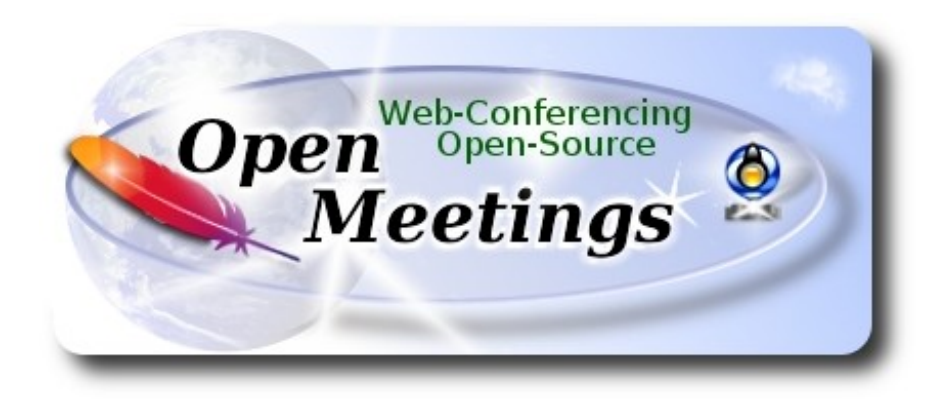

# **Instalación de Apache OpenMeetings 4.0.0 en Debian 8**

El presente tutorial está hecho sobre instalación fresca de

#### **debian-8.6.0-amd64-CD-1.iso**

 Está testeado con resultado positivo. Emplearemos la versión binaria de Apache OpenMeetings 4.0.0 estable . Es decir, su primiremos su compilación. Está hecho paso a paso.

5-11-2017

Comenzamos...

# **1)**

En primer lugar actualizaremos el sistema operativo:

apt-get update

apt-get upgrade

**2)**

### ------ **Instalación de Oracle Java 1.8 ------**

OpenMeetings **4.0.0** requiere Java **1.8** para funcionar. Añadiremos el repositorio y lo instalaremos:

(En una sola linea con espacio entre ambas)

echo "deb http://ppa.launchpad.net/webupd8team/java/ubuntu trusty main" | tee /etc/apt/sources.list.d/webupd8team-java.list

echo "deb-src http://ppa.launchpad.net/webupd8team/java/ubuntu trusty main" | tee -a /etc/apt/sources.list.d/webupd8team-java.list

apt-key adv --keyserver hkp://keyserver.ubuntu.com:80 --recv-keys EEA14886

apt-get update

(En una sola linea sin espacio entre ambas)

echo oracle-java8-installer shared/accepted-oracle-license-v1-1 select true | sudo /usr/bin/debconfset-selections

...ahora instalamos Oracle Java 8:

apt-get install oracle-java8-installer

Si tiene varias versiones de Java instaladas, por favor seleccione la de Oracle Java recien instalada:

sudo update-alternatives --config java

Para ver la versión java activa:

java -version

**3)**

 **------ Instalación de LibreOffice ------**

LibreOffice es necesario para convertir a pdf los archivos subidos. Jessie con escritorio trae instalado LibreOffice. Mas si trabaja en servidor, lo instalamos:

apt-get install libreoffice

**4)**

#### ------ **Instalación de ImageMagick y Sox** ------

**ImageMagic,** trabaja los archivos de imagen jpg, png, gif, etc. Lo instalamos junto a unas librerias:

apt-get install imagemagick libgif4 libgif-dev zlib1g-dev liboil0.3 unzip make

apt-get install build-essential libfreetype6-dev wget

**Sox,** se encarga del trabajo con el audio. Lo compilamos e instalamos:

cd /opt

wget http://sourceforge.net/projects/sox/files/sox/14.4.2/sox-14.4.2.tar.gz

tar xzvf sox-14.4.2.tar.gz

cd /opt/sox-14.4.2 ./configure make && make install cd /opt

**5)**

# **------ Instalación de Adobe Flash Player ------**

OpenMeetings aún necesita Adobe Flash Player para la webcam.

Añadimos repositorios para poder instalarlo:

gedit /etc/apt/sources.list

...copiamos estas dos lineas de abajo, comente también la linea: **#** deb cdrom:[DebiaGNU/Linux...

deb http://ftp.us.debian.org/debian jessie contrib non-free deb http://ftp.us.debian.org/debian jessie contrib

...guardamos, actualizamos:

apt-get update

...e instalamos:

apt-get install flashplugin-nonfree

**6)**

------ **Compilación de FFmpeg ------**

**FFmpeg** se encarga del trabajo respecto al video. La siguiente compilación se basa en:

<https://trac.ffmpeg.org/wiki/CompilationGuide/Ubuntu>

Actualizado a 5-11-2017. Instalamos librerías que necesitaremos para la compilación:

(En una sola linea con espacio entre cada una)

apt-get -y --force-yes install autoconf automake libass-dev libfreetype6-dev libgpac-dev libsdl1.2-dev libtheora-dev libtool libva-dev libvdpau-dev libvorbis-dev libxcb1-dev libxcb-shm0-dev libxcb-xfixes0-dev pkg-config texi2html zlib1g-dev nasm libx264-dev cmake mercurial libopus-dev curl git vlc

He hecho un script que se encargará de descargar, compilar e instalar ffmpeg. El resultado de las grabaciones que hagamos en OpenMeetings, será en formato mp4.

#### Descargamos el script:

cd /opt

(En una sola linea sin espacio entre ambas)

wget https://cwiki.apache.org/confluence/download/attachments/27838216/ffmpeg-ubuntudebian.sh

...le concedemos permiso de ejecución:

chmod +x ffmpeg-ubuntu-debian.sh

...y lo lanzamos (estando conectados a Internet). Empleará unos 30 minutos en la compilación:

./ffmpeg-ubuntu-debian.sh

Cuando la compilación haya concluido, aparecerá este texto:

### FFmpeg Compilation is Finished!

Entonces, por favor, vaya al **paso 7).** 

Mas si prefiere copiar y pegar los comandos del script, **(no lo aconsejo),** aquí los dejo**:**

sudo gedit /opt/ffmpeg.sh

Copie y pegue **desde aquí**:

# FFmpeg compilation for Ubuntu and Debian. # Alvaro Bustos. Thanks to Hunter. # Updated 5-11-2017

sudo apt-get update sudo apt-get -y --force-yes install autoconf automake build-essential libass-dev libfreetype6-dev libsdl1.2-dev libtheora-dev libtool libva-dev libvdpau-dev libvorbis-dev libxcb1-dev libxcb-shm0 dev libxcb-xfixes0-dev pkg-config texi2html zlib1g-dev mercurial cmake

# Create a directory for sources. SOURCES=\$(mkdir ~/ffmpeg\_sources) cd ~/ffmpeg\_sources

# Download the necessary sources. wget ftp://ftp.gnome.org/mirror/xbmc.org/build-deps/sources/lame-3.99.5.tar.gz wget http://www.tortall.net/projects/yasm/releases/yasm-1.3.0.tar.gz curl -#LO ftp://ftp.videolan.org/pub/x264/snapshots/last\_stable\_x264.tar.bz2 hg clone https://bitbucket.org/multicoreware/x265 wget -O fdk-aac.tar.gz https://github.com/mstorsjo/fdk-aac/tarball/master wget https://sources.voidlinux.eu/opus-1.2.1/opus-1.2.1.tar.gz git clone --depth 1 https://chromium.googlesource.com/webm/libvpx.git # git clone --depth 1 git://source.ffmpeg.org/ffmpeg

wget http://ffmpeg.org/releases/ffmpeg-3.1.1.tar.gz

# Unpack files for file in `ls  $\sim$ /ffmpeg\_sources/\*.tar.\*`; do tar -xvf \$file done

cd yasm-\*/ ./configure --prefix="\$HOME/ffmpeg\_build" --bindir="\$HOME/bin" && make && sudo make install && make distclean; cd ..

 $cd$  x264- $*/$ PATH="\$HOME/bin:\$PATH" ./configure --prefix="\$HOME/ffmpeg\_build" --bindir="\$HOME/bin" --enable-static && PATH="\$HOME/bin:\$PATH" make && sudo make install && make distclean;  $cd$ ...

cd x265/build/linux PATH="\$HOME/bin:\$PATH" cmake -G "Unix Makefiles" -DCMAKE\_INSTALL\_PREFIX="\$HOME/ffmpeg\_build" -DENABLE\_SHARED:bool=off ../../source && make && sudo make install && make distclean; cd  $\sim$ /ffmpeg\_sources

cd mstorsjo-fdk-aac\*

autoreconf -fiv && ./configure --prefix="\$HOME/ffmpeg\_build" --disable-shared && make && sudo make install && make distclean; cd ..

#### cd lame-\*/

./configure --prefix="\$HOME/ffmpeg\_build" --enable-nasm --disable-shared && make && sudo make install && make distclean; cd ..

### cd opus-\*/

./configure --prefix="\$HOME/ffmpeg\_build" --disable-shared && make && sudo make install && make distclean; cd ..

#### cd libvpx

PATH="\$HOME/bin:\$PATH" ./configure --prefix="\$HOME/ffmpeg\_build" --disable-examples --disable-unit-tests && PATH="\$HOME/bin:\$PATH" make && sudo make install && make clean; cd ..

### cd ffmpeg-\*/

PATH="\$HOME/bin:\$PATH" PKG\_CONFIG\_PATH="\$HOME/ffmpeg\_build/lib/pkgconfig" ./configure --prefix="\$HOME/ffmpeg\_build" --pkg-config-flags="--static" --extra-cflags="- I\$HOME/ffmpeg\_build/include" --extra-ldflags="-L\$HOME/ffmpeg\_build/lib" --bindir="\$HOME/bin" --enable-gpl --enable-libass --enable-libfdk-aac --enable-libfreetype --enable-libmp3lame --enable-libopus --enable-libtheora --enable-libvorbis --enable-libvpx --enable-libx264 --enable-libx265 --enable-nonfree && PATH="\$HOME/bin:\$PATH" make && sudo make install && make distclean && hash -r; cd ..

#### $cd \sim/bin$

cp ffmpeg ffprobe ffplay ffserver vsyasm x264 yasm ytasm /usr/local/bin

 $cd \sim /ffmpeg$  build/bin cp lame x265 /usr/local/bin

echo "FFmpeg Compilation is Finished!"

...**hasta aquí**.

Concedemos permiso de ejecución al script:

chmod +x /opt/ffmpeg.sh

Ahora estando conectados a Internet, aguardamos unos 25 minutos mientras se compila:

cd /opt

#### ./ffmpeg.sh

Todos los archivos compilados se encontrarán instalados en: /usr/local/bin

**7)**

------ **Instalación y configuración de MariaDB servidor de datos ------**

**MariaDB** es el servidor de datos. Se encuentra en los repositorios de Jessie.

Instalamos los siguientes paquetes:

sudo apt-get install python-software-properties software-properties-common

...y ahora MariaDB:

apt-get install mariadb-server

Se abrirá una ventana solicitando una contraseña root para MariaDB:

#### **Pag 6**

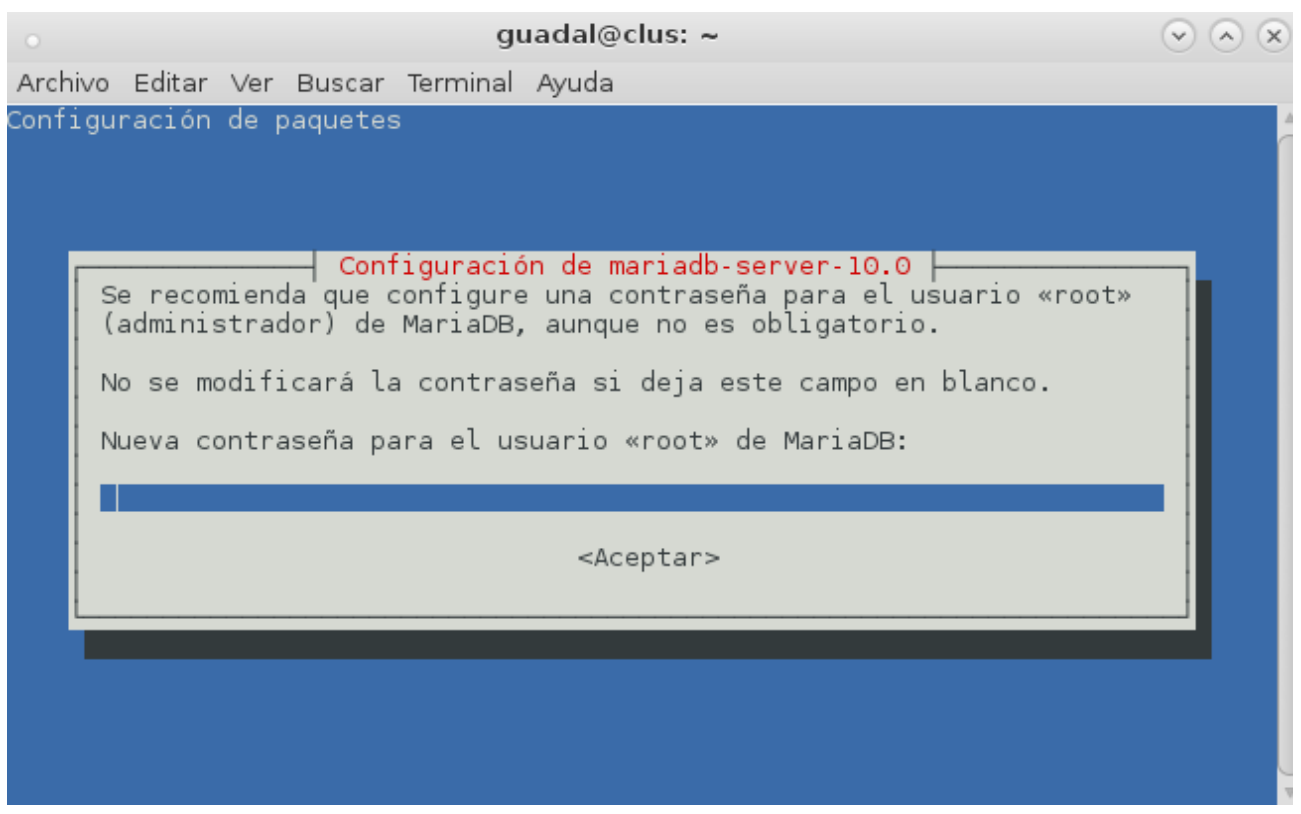

Escriba una a su gusto → **Aceptar** → **Enter** 

# ...y pedirá repetir la contraseña:

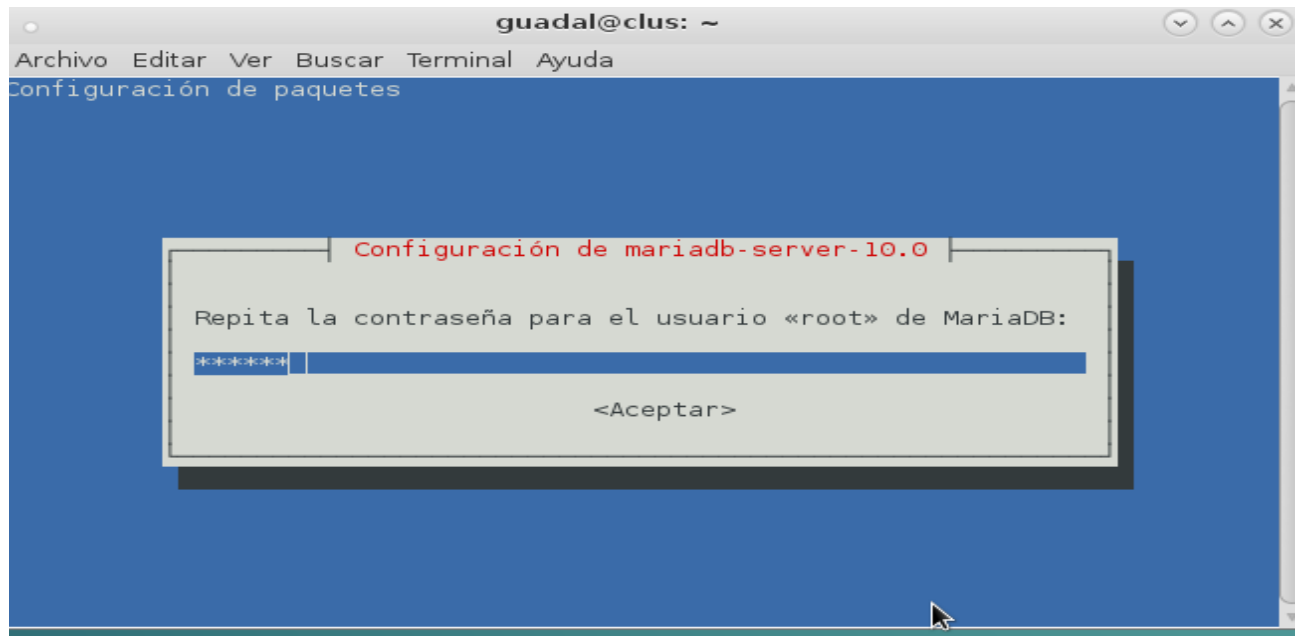

Lanzamos MariaDB:

Hacemos una base de datos para OpenMeetings. La contraseña del usuario ha de ser de 8 dígitos:

mysql -u root -p

...pedirá la contraseña que acabe elegir.

MariaDB [(none)]> CREATE DATABASE open40 DEFAULT CHARACTER SET 'utf8';

Con este comando hemos hecho la base de datos llamada open40. Ahora hacemos un usuario con todos los permisos sobre esta base de datos:

(En una sola linea con espacio entre ambas)

MariaDB [(none)]> GRANT ALL PRIVILEGES ON open40.\* TO 'hola'@'localhost' IDENTIFIED BY '1a2B3c4D' WITH GRANT OPTION;

 **\*** open40 ............es el nombre de la base de datos.

 **\*** hola **…………..** es el usuario para esta base de datos**.**

 **\*** 1a2B3c4D **….** es la contraseña de este usuario.

Puede cambiar los datos...mas recuérdelos!. Los necesitaremos más tarde.

Ahora salimos de MariaDB:

MariaDB [(none)]> quit

**8)**

 **------ Instalación de OpenMeetings ------**

Instalaremos OpenMeetings en /opt/red540. El resto de información se basará en esta carpeta.

Por tanto llamaremos red540 a la carpeta de instalación.

La hacemos:

mkdir /opt/red540

cd /opt/red540

wget http://apache.miloslavbrada.cz/openmeetings/4.0.0/bin/apache-openmeetings-4.0.0.zip unzip apache-openmeetings-4.0.0.zip

...movemos el archivo descargado a /opt para guardarlo:

mv apache-openmeetings-4.0.0.zip /opt

Hacemos a **nobody** propietario de la carpeta de instalación, por seguridad:

chown -R nobody /opt/red540

Descargamos e instalamos el conector entre MariaDB y OpenMeetings:

cd /opt

(En una sola linea sin espacio entre ambas)

wget http://repo1.maven.org/maven2/mysql/mysql-connector-java/5.1.45/mysql-connector-java-5.1.45.jar

...y lo copiamos a donde debe estar:

cp /opt/mysql-connector-java-5.1.45.jar /opt/red540/webapps/openmeetings/WEB-INF/lib

Configuramos los datos de MariaDB para nuestro OpenMeetings:

gedit /opt/red540/webapps/openmeetings/WEB-INF/classes/META-INF/mysql\_persistence.xml

### **Modificamos la linea 72:**

, Url=jdbc:mysql://localhost:3306/openmeetings?

...a

, Url=jdbc:mysql://localhost:3306/open40?

...es el nombre de la base de datos que hicimos.

Si eligió distinto nombre para la base de datos, aquí ha de ponerlo. Guarde los cambios.

Protegemos el archivo:

(En una sola linea sin espacio entre ambas)

chmod 640 /opt/red540/webapps/openmeetings/WEB-INF/classes/META-INF/mysql\_persistence.xml

#### **9)**

# **------ Script para lanzar red5-OpenMeetings ------**

Descargamos el script de lanzamiento para red5:

cd /opt

wget https://cwiki.apache.org/confluence/download/attachments/27838216/red5-ubdeb2

...lo copiamos a:

cp red5-ubdeb2 /etc/init.d/

...y le damos permiso de ejecución:

chmod +x /etc/init.d/red5-ubdeb2

Si usted hizo la instalación en otra ruta distinta a /opt/red540, edite el script y nodifique :

RED5\_HOME=/opt/red540

...a

RED5\_HOME=/su-ruta de instalación.

**10)** 

 **------ Lanzar red5-OpenMeetings ------**

Lanzamos MariaDB, si aún no lo está:

/etc/init.d/mysql start

...y ahora red5-OpenMeetings. Por favor, esté conectado a Internet:

/etc/init.d/red5-ubdeb2 start

...aparecerán dos lineas de texto en la shell:

start-stop-daemon: --start needs --exec or –startas

# Try 'start-stop-daemon --help' for more information.

...no preste atención. Todo funciona correctamente.

Aguarde al menos 40 segundos hasta que se lance completamente red5, y después vamos a :

# <http://localhost:5080/openmeetings/install>

...se mostrará esta página:

.

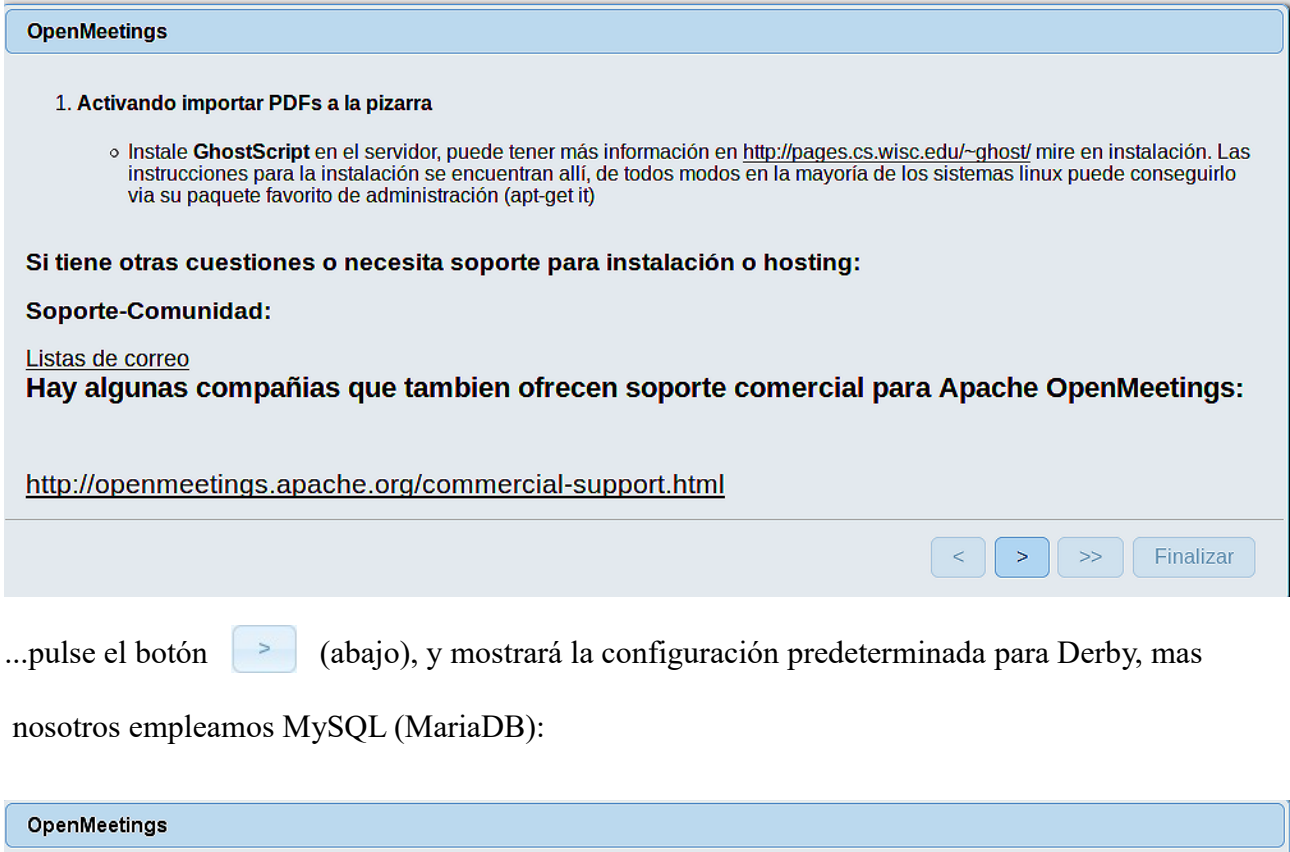

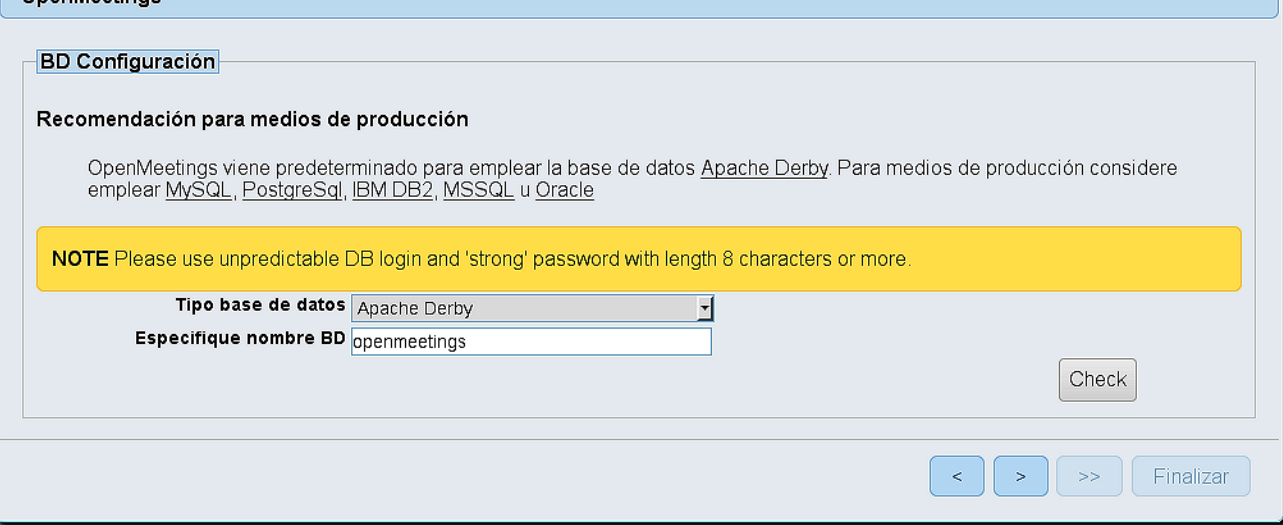

...por tanto, cambie con el scroll, **Tipo base de datos** a MySQL:

#### **Pag 11**

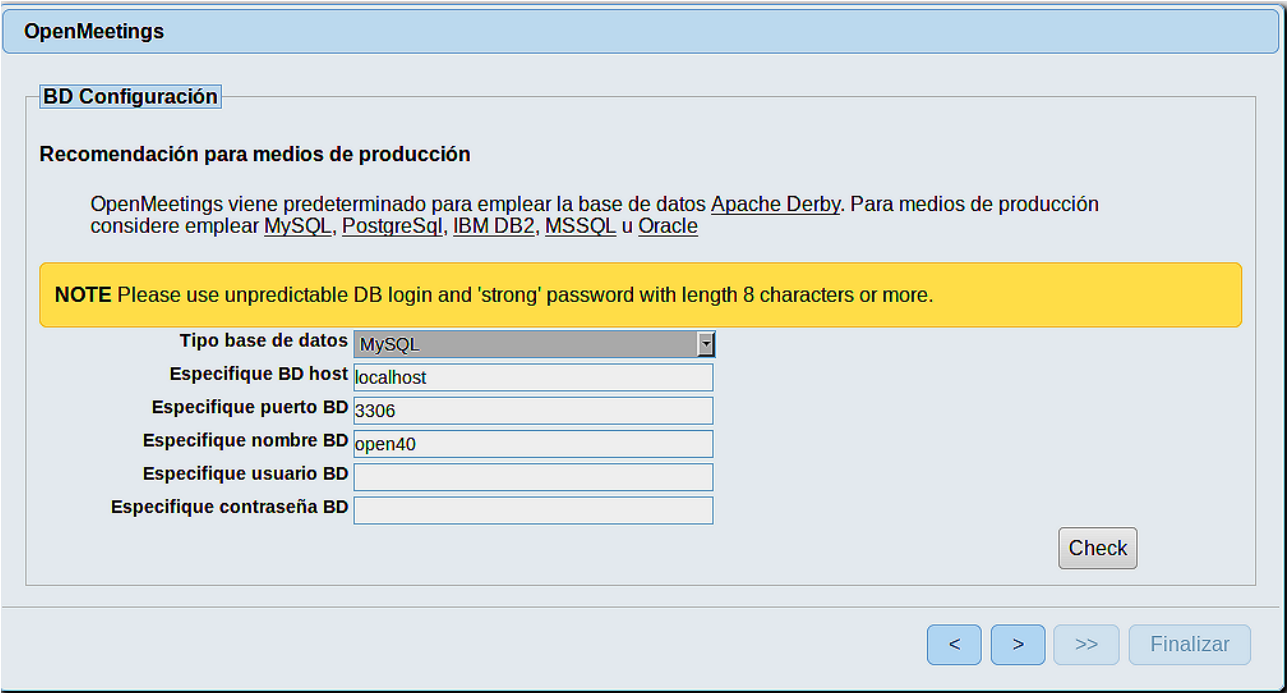

...y aparecerá el nombre de la base de datos que hicimos al inicio cuando configurábamos, en el paso 8, nuestra base de datos. Si escogió otro nombre para la misma, aparecerá igualmente.

Aquí hemos de introducir el nombre del usuario que hicimos para nuestra base de datos, en el paso 11, y su contraseña:

### **Especifique usuario BD =** hola

# **Especifique contraseña BD =** 1a2B3c4D

Si usted hubiera escogido datos diferentes, por favor, introdúzcalos en su lugar correspondiente.

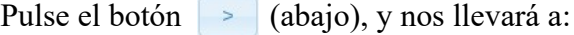

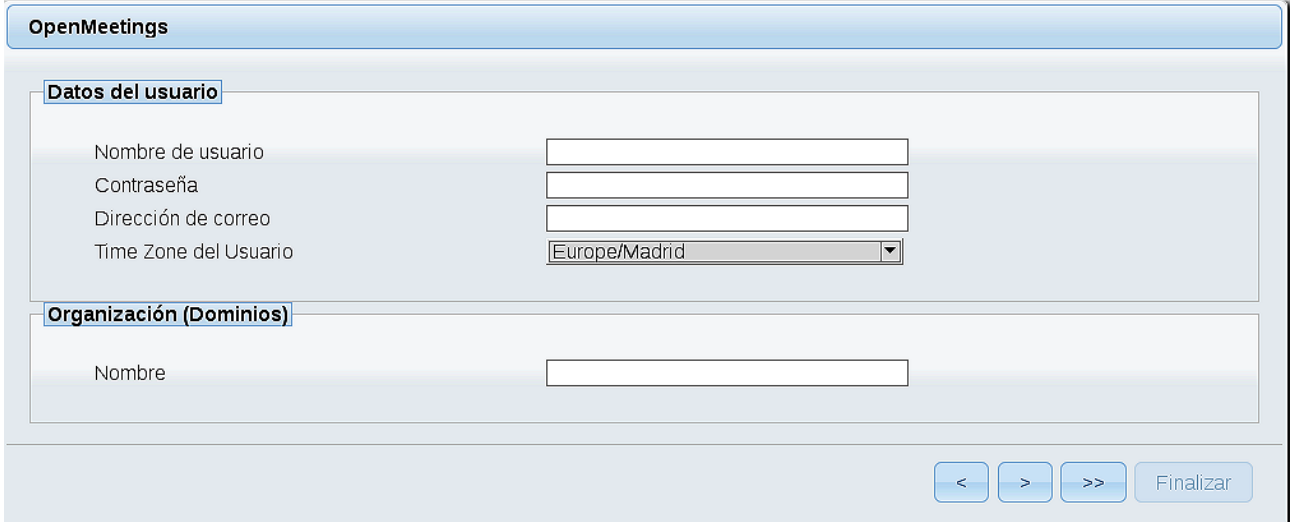

Ahora hemos de introducir un nombre de usuario para OpenMeetings, y una contraseña de al menos 8 dígitos, que contenga uno o más signos especiales, como : + % & \$ ...etc.

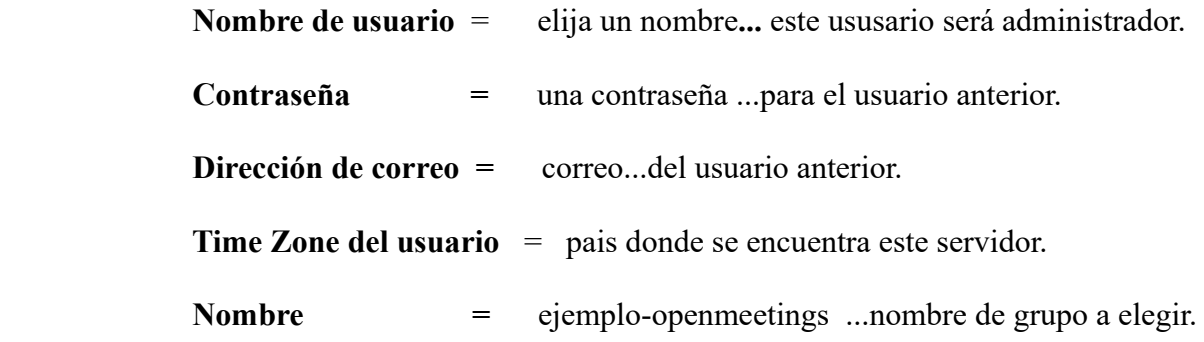

Pulse el botón de abajo  $\Box$  y nos llevará a una nueva página (la de abajo), en donde podrá seleccionar el idioma para su servidor OpenMeetings, así como otras opciones tales como la configuración del servidor de correo que vaya a emplear para enviar invitaciones o reuniones desde OpenMeetings:

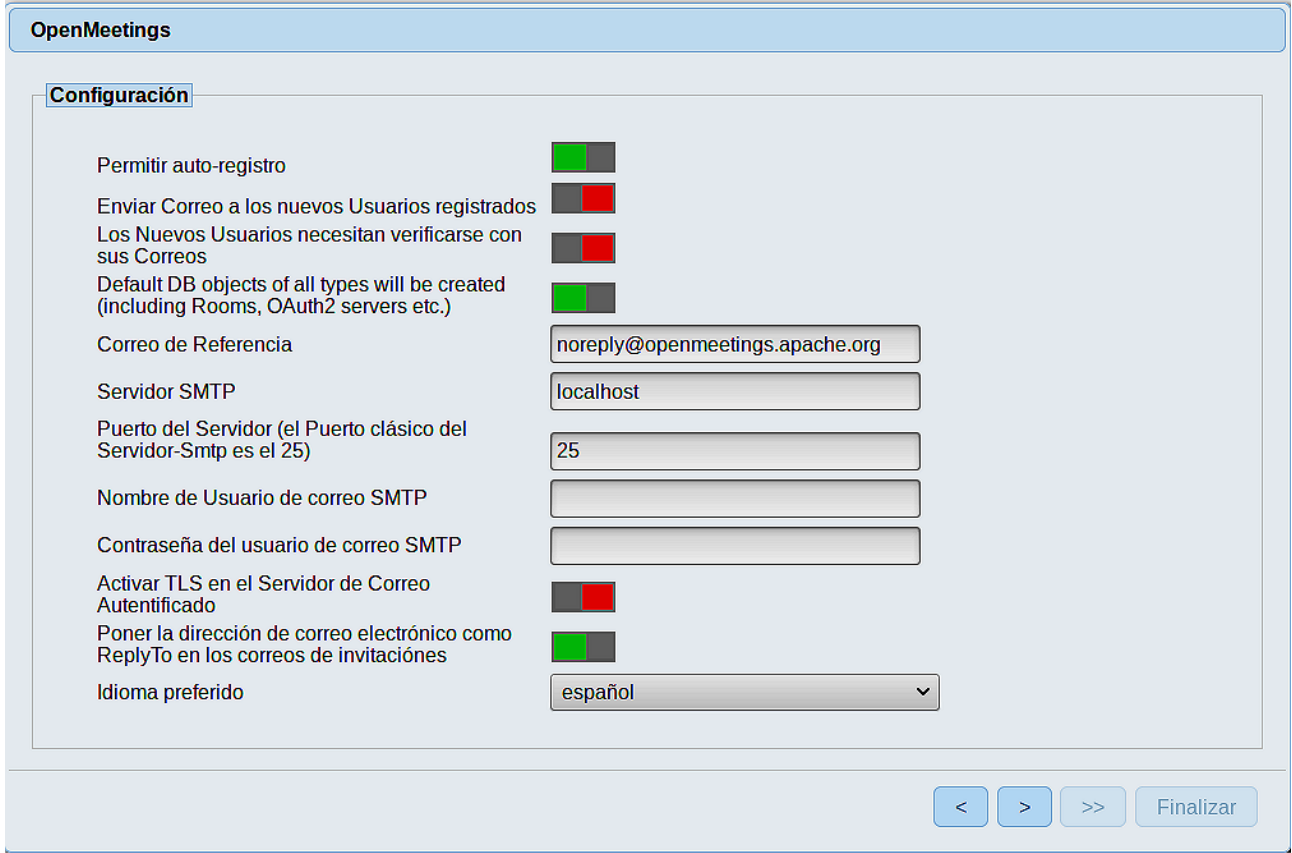

Un ejemplo válido para configurar el servidor de correo con Gmail, es el siguiente: (sustituya **juan@gmail.com** por su verdadera cuenta de correo Gmail)

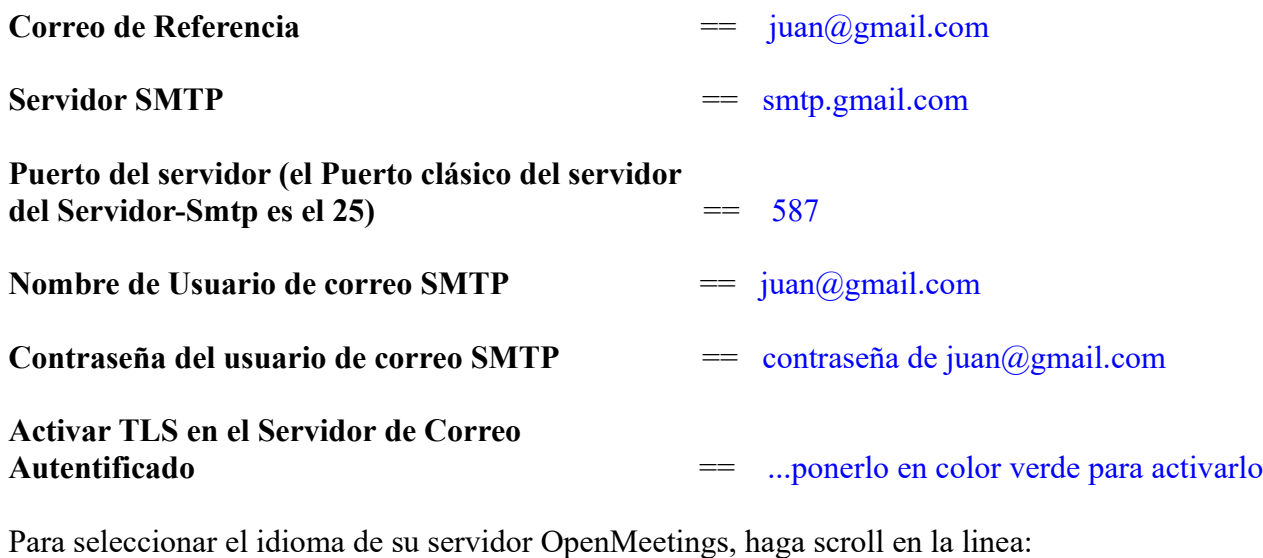

**Idioma preferido ==** español

...el resto lo puede modificar a su gusto.

Ahora pulse el botón > y aparecerá una nueva página:

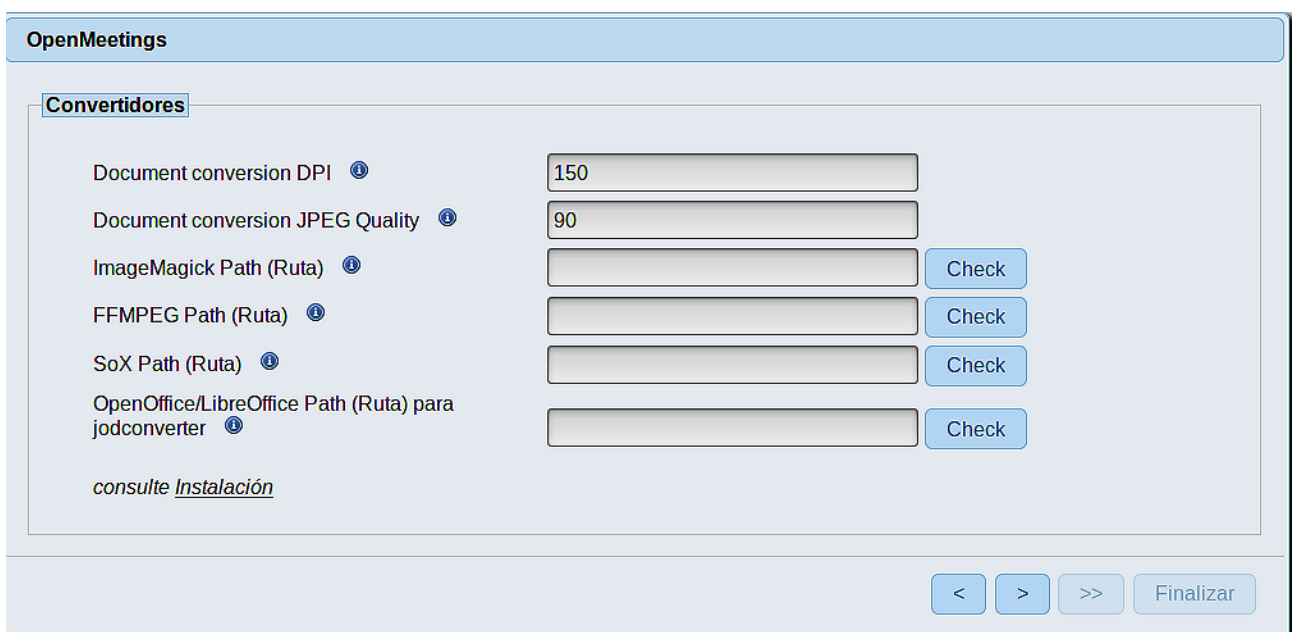

Aquí introduciremos las respectivas rutas para la imagen, video, audio y conversión de archivos subidos:

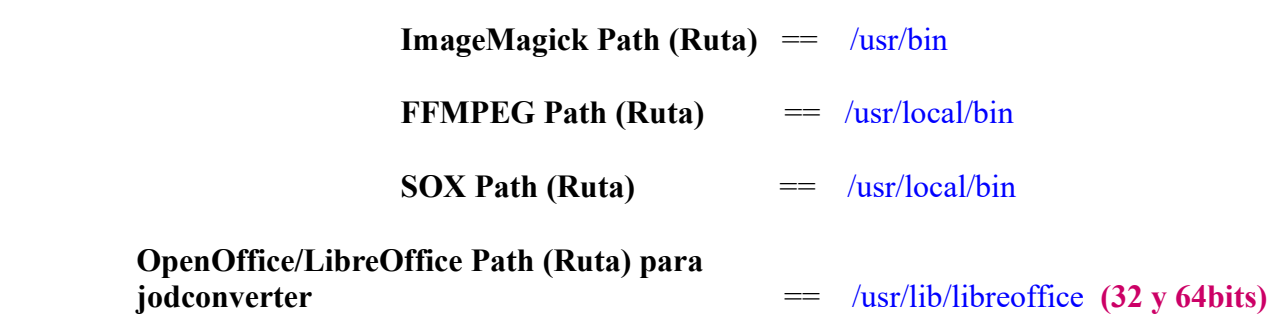

Conforme vaya introduciendo las rutas, puede comprobar si son correctas pulsando el botón llamado **Check**. Si no muestra mensaje de error alguno, es correcta.

Una vez completadas las rutas, por favor pulse el botón y pasaremos a otra página que sería para activar la función SIP. Nosotros la dejaremos tal cual, a no ser que quiera activarla sabiendo lo que hace:

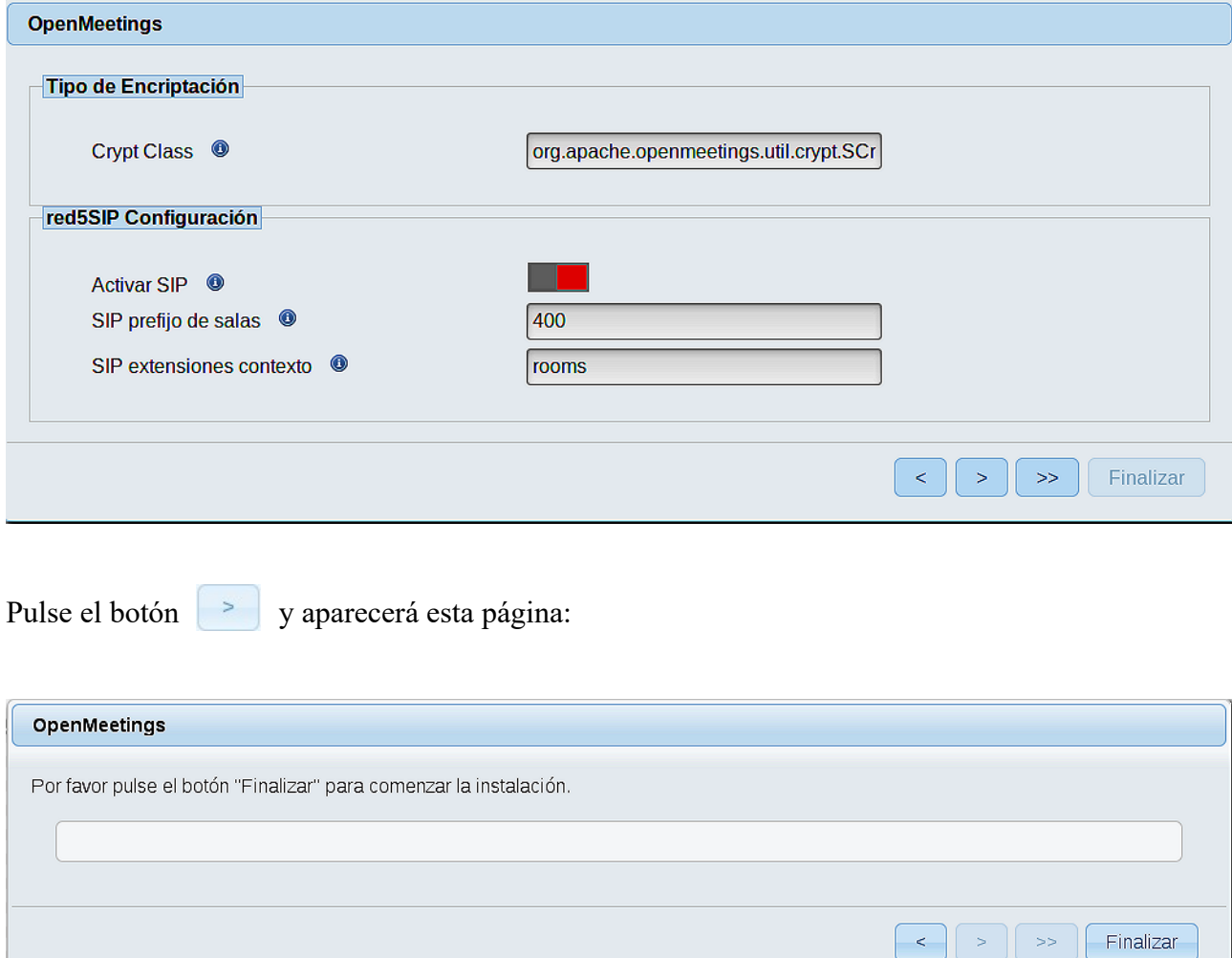

Pulse el botón **Finalizar**, y comenzarán a llenarse las tablas de nuestra base de datos.

Cuando concluya, aparecerá esta otra página. No haga clic en **Entrar a la Aplicación**. Antes hemos de reiniciar el servidor:

#### /etc/init.d/red5-ubdeb2 restart

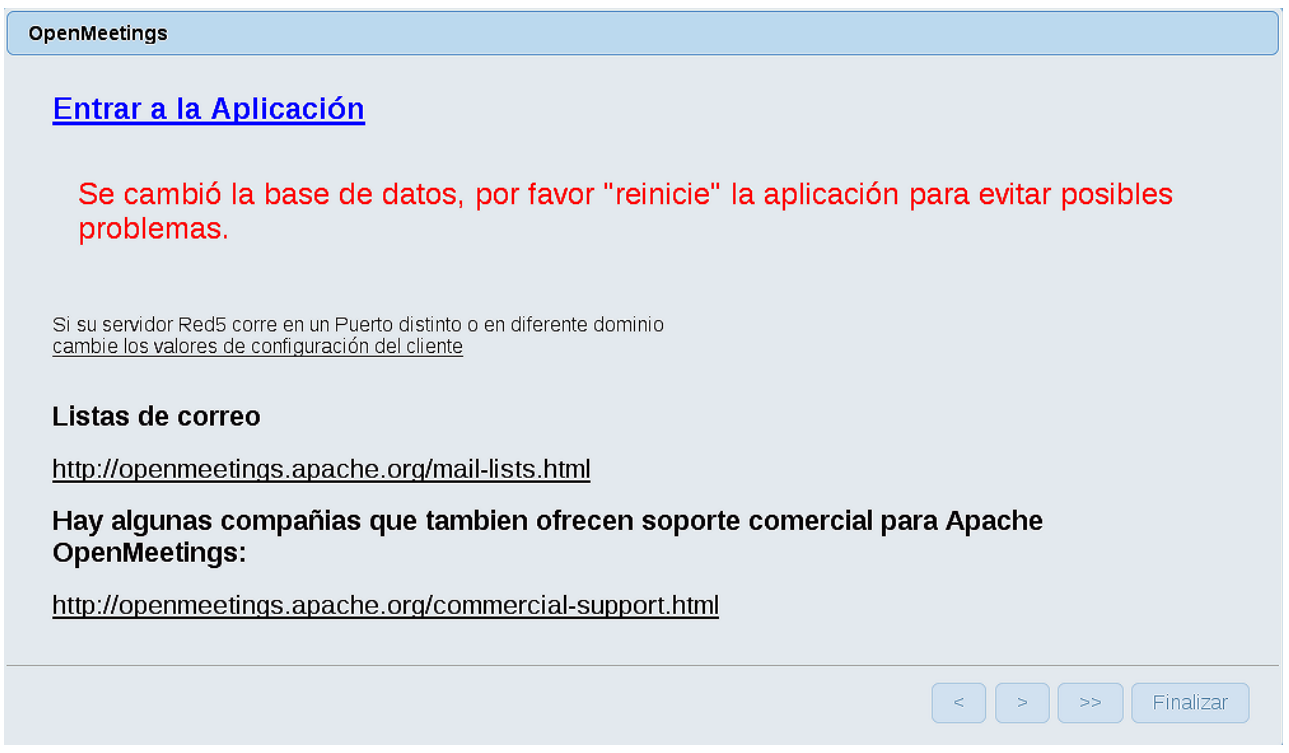

Ahora sí, puede pulsar en **Entrar a la Aplicación**, o ir en el navegador a:

<http://localhost:5080/openmeetings>

...y nos llevará a la entrada de OpenMeetings:

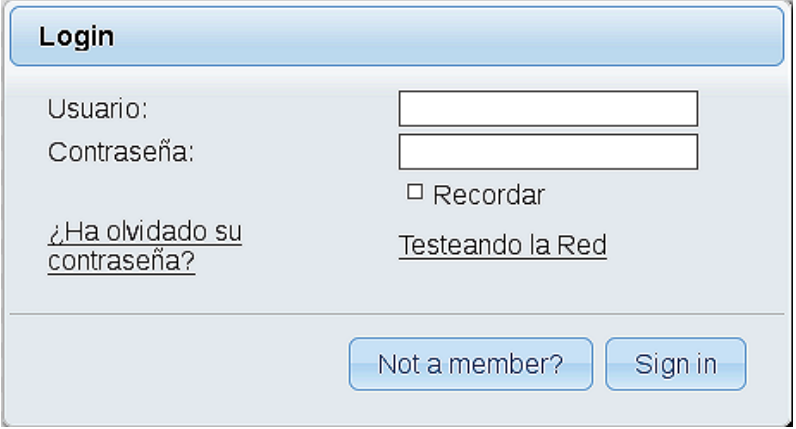

Introduzca el nombre de usuario y contraseña que haya escogido durante la instalación, pulse el botón **Sign in,** y…

# ...**Felicidades!**

La próxima vez que guste acceder a OpenMeetings, sería a través de:

### <http://localhost:5080/openmeetings>

Recuerde abrir los dos puertos siguientes en el servidor:

#### **1935 5080**

...para que sea posible el acceso a OpenMeetings desde otros ordenadores en Lan o Internet.

### **11)**

### **------ Configuración de OpenMeetings ------**

Una vez haya accedido a OpenMeetings, si quisiera hacer alguna modificación en la configuración, sería en:

### **Administration** → **Configuration**

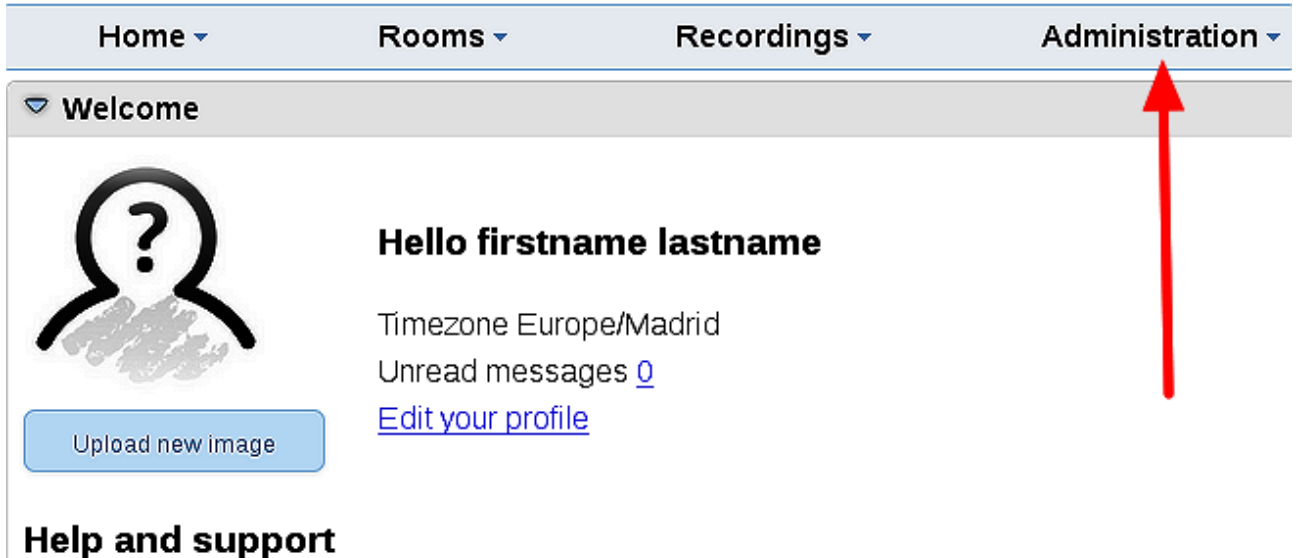

...y siguiendo el orden señalado por las flechas coloradas:

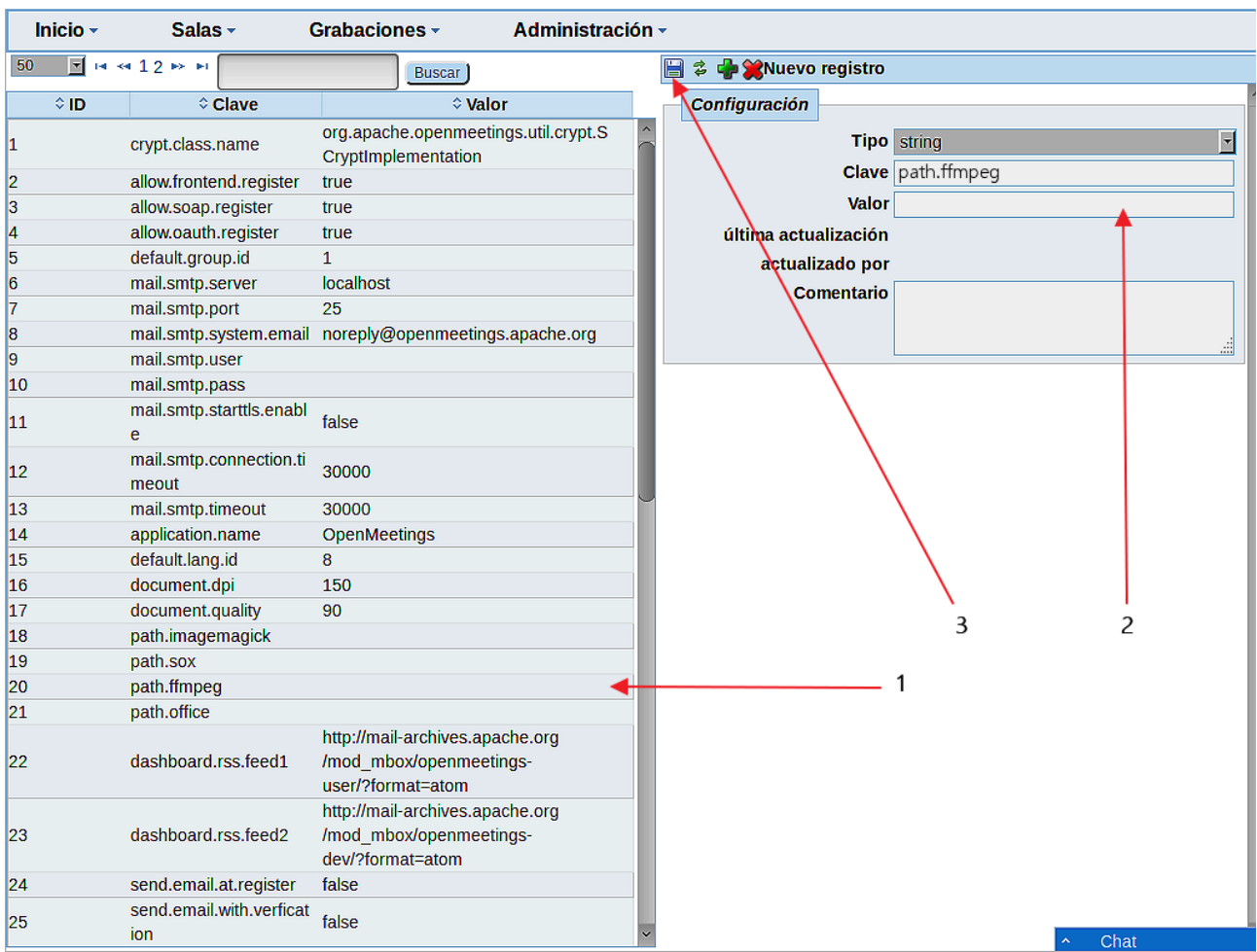

Y esto es todo.

Si tiene alguna duda o pregunta, por favor, planteela en los foros de Apache OpenMeetings:

<http://openmeetings.apache.org/mail-lists.html>

------------------------------------

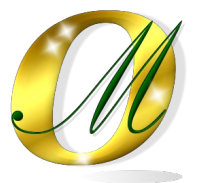

Gracias.

Alvaro Bustos